# <u>DV359英文说明书</u>

## Table of Contents

| Basic Functions- Playback mode17                  |  |
|---------------------------------------------------|--|
| Advanced Functions- MENU Setup / Internal Setting |  |
| Setting Date and Time19                           |  |
| Computer Connection                               |  |
| Advanced Operation                                |  |
| Video Recording/ Still Picture Taking             |  |
| Video Recording/ Still Picture - Menu Set-up      |  |
| Playback Mode                                     |  |
| Playback Mode- Menu Set-up32                      |  |
| Computer Connection for Photo/Video Download      |  |
| TV playback                                       |  |
| Webcam Function/ Driver Installation              |  |
| Operating Webcam                                  |  |
| MediaImpression Installation                      |  |
| Software Installation                             |  |
| Using MediaImpression                             |  |
| YouTube upload                                    |  |
| -                                                 |  |

| Specifications  | 43 |
|-----------------|----|
| Troubleshooting | 45 |
|                 |    |

## Preface

Thank you for purchasing this digital video recorder.

Please read this manual carefully and keep in a safe place for further reference.

Note: The product specifications and these operating instructions are printed based on latest available information and are subject to change without prior notice.

The specifications of the particular video recorder you have purchased will apply even if these vary from this printed data.

#### FCC DECLARATION

This device complies with part 15 of FCC rules. Operation is subject to the following two conditions: (1) this device may not cause harmful interference, and (2) this device must accept any interference received, including interference that may cause undesired operation. Caution: Changes or modifications to this unit not expressly approved by the party responsible for compliance could void the user's authority to operate the equipment.

Note: This equipment has been tested and found to comply with the limits for a Class B digital device, pursuant to Part 15 of the FCC Rules. These limits are designed to provide reasonable protection against harmful interference in a residential installation. This equipment generates, uses, and can radiate radio frequency energy and, if not installed and used in accordance with the instructions, may cause harmful interference to radio communications. However, there is no guarantee that interference will not occur in a particular installation. If this equipment does cause harmful interference to radio or television reception, which can be determined by turning the equipment off and on, the user is encouraged to try to correct the interference by one or more of the following measures:

- Reorient or relocate the receiving antenna.
- Increase the separation between the equipment and receiver.

- Connect the equipment into an outlet on a circuit different from that to which the receiver is connected.

- Consult the dealer or an experienced radio TV technician for help. Pertinent testing documentation is available for verification.

## SD Memory card basic information

 Your video recorder must have SD/SDHC Memory Card inserted to store recorded Video, take Photos and Audio records.

SD Memory Card is not supplied and should be purchased separately.

SD/SDHC memory card with capacity up to 8 GB may be used in your recorder.

## **SD** Memory Card

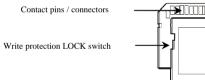

 Please note that the SD card has tiny LOCK slider on the side for write protection of the SD memory card that helps avoid inadvertent deletion of image files. Set this slider to "un-LOCK" position for storing still images or recording video.

- ٠ Recorder will accept SD/SDHC Memory cards with max capacity up to 8 GB
- SD Memory card is simple and convenient but delicate electronic device; do not open, bend and overheat the card. Keep the card away from strong magnetic ٠
- field and dirty / harsh environment. If your SD card has been used previously with other devices / cameras or is brand new the card may require to be *formatted* please ensure you save all • valuable records before formatting.

## Maintenance of the video recorder

Keep and store your recorder away from humid, dusty and harmful chemical environment. Do not store or operate the recorder under extremely hot or cold conditions. Keep recorder clean and take care to avoid scratching or damaging of the housing and the lens. Blow dust away and use soft cloth if the lens becomes dirty or contaminated. Do not use an organic solvent to clean lens. Remove batteries if you are not planning to use the recorder for an extended time.

## IMPORTANT: The video recorder is not waterproof. Protect from moisture.

<u>Computer System Requirements</u> You may use the computer to download images and video from your recorder, edit images, email or post records over the Internet.

Make sure that your computer complies with (below) minimum requirements:

| System Requireme | System Requirements                |  |  |  |
|------------------|------------------------------------|--|--|--|
| Operating System | Windows XP, VISTA, 7               |  |  |  |
| CPU              | Pentium IV 1 GHz or higher         |  |  |  |
| Memory           | 512MB RAM or higher                |  |  |  |
| Audio & Video    | Direct X8 Audio & Video Card       |  |  |  |
| Card             |                                    |  |  |  |
| CD-ROM Drive     | Minimum 16x                        |  |  |  |
| Hard Drive space | 1GB or more available memory space |  |  |  |
| USB port         | USB 2.0 port                       |  |  |  |

## Features

- The recorder incorporates the following features and functions:
  Digital Video Recorder (supports 1280×720 HD video recording)
  Digital Camera (14 Mega Pixels and other options for still pictures)
  Mass Storage (Portable Disc)

## • 4x Digital Zoom

Accessories The following accessories are packed together with the video recorder:

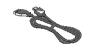

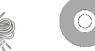

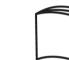

USB Cable

Installation CD

Instruction Manual

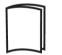

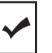

TV Cable

Quick Start Guide

Warranty Card

Know Your Video Recorder

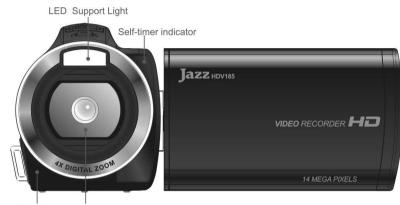

Microphone Lens

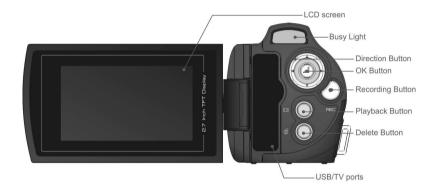

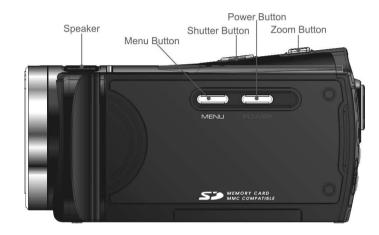

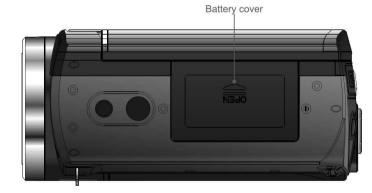

## **Buttons and Function Indicators**

| <b>Buttons/Indicator</b>        | Function                                                                                                    |  |  |
|---------------------------------|----------------------------------------------------------------------------------------------------|--|--|
| Power Button                    | Press to turn the video recorder ON and OFF                                                                                                    |  |  |
| Recording Button                | Press to Start / Stop Video Recording                                                                                                    |  |  |
| Shutter Button                  | Press to take Still photo                                                                                                    |  |  |
| Zooming Button                  | Tilt Left or Right to "zoom" the scene as desired                                                                                                    |  |  |
| MENU Button                     | Press to enter MENU setting and press again to exit                                                                                                    |  |  |
| Playback Button                 | Press to enter the Playback mode. Press again returning to the recording mode.                                                                                                    |  |  |
| UP Button                       | Browse UP and select MENU options                                                                                                    |  |  |
| Down Button<br>(Display Button) | <ul> <li>Browse DOWN and select MENU options. Down button also functions as Display Button in the recording mode:</li> <li>Press once to remove all information icons and numbers from the LCD screen; this will help you to improve framing and select the recorded scene.</li> <li>Press it a second time and the screen becomes blank but camera is still active as indicated by the Busy Light.</li> <li>Press again to return to LCD displaying typical screen with all icons.</li> </ul> |  |  |

| Left Button     | Select sub-MENU options. Also activates LED support<br>light Scroll and select file of your records, video clips<br>and still pictures when the Playback mode is selected. |  |  |
|-----------------|----------------------------------------------------------------------------------------------------|--|--|
| Right Button    | Press to select Self-timer. Select sub-MENU options.<br>Scroll and select file of your records, video clips and still<br>pictures when the Playback mode is selected.      |  |  |
| LED Light (left | Press left button to turn ON the LED Support light. Press                                                                                                    |  |  |
| button)         | left button again to turn OFF.                                                                                                    |  |  |
|                 | Press to confirm MENU/ option settings                                                                                                    |  |  |
| OK Button       | Start to START / STOP playing the video clip when the                                                                                                    |  |  |
|                 | Playback mode is selected.                                                                                                    |  |  |
|                 | When the Playback mode is selected press to DELETE                                                                                                    |  |  |
| Delete Button   | selected file of displayed Video clip or displayed Still                                                                                                    |  |  |
|                 | Photo.                                                                                                    |  |  |
| Busy light      | The indicator lights when recorder is processing data                                                                                                    |  |  |
| Self-Timer      | Indicator blinks when the Self-Timer is active and                                                                                                    |  |  |
| Indicator       | counting down the process                                                                                                    |  |  |

## **BASIC OPERATION - GETTING STARTED**

**Note:** Your recorder requires batteries and SD/SDHC Memory Card inserted to operate. These are not supplied and should be obtained separately. SD/SDHC memory card with capacity up to 8GB may be used in your camera.

## 1. Battery Installation

- The video recorder uses 4 alkaline batteries AAA size as power supply

- Open the LCD screen and slide / open Battery Cover

- Insert batteries into the batteries compartment correctly, following the polarity markings on the Battery Cover.

Before changing installed but exhausted batteries, first turn OFF the recorder.

### 2. SD/ SDHC Memory Card Installation

With the Battery Cover opened, insert the SD/SDHC memory card into the Card Slot.
Orient the card following the SD Card mark
Close the Battery Cover

To remove / replace the SD/SDHC memory card press the card again; the card will pop up

and you may remove the card from the recorder.

#### Notes:

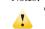

• Turn OFF the video recorder before inserting / changing the memory card; 15

• Insert the memory card correctly. Do not use force; otherwise you may damage the card or the recorder. Check position of the card before inserting

• Please *format* memory card when it is used for the first time or if card has been previously used in other recorders/ devices.

## 3. Turning Video Recorder ON and OFF

- Open the LCD Screen

- Press and hold down the POWER Button for 2 - 3 seconds to turn video recorder ON.

- LCD screen becomes active and the recorder is ON, ready to operate.

- Press the Power button again for 2 - 3 seconds to turn the recorder OFF when required.

- Please note to save battery power the recorder will turn OFF automatically when it is ON and left idle for 1min

## **BASIC FUNCTIONS**

## Recording Video and taking Still Photos

When recorder is powered ON it is ready to take both **Video Records** and take **Still Photos**; see icons on the LCD Screen indicating both recording modes.

## Video Recording

- Press the Recording Button to START recording a video clip, press it again to STOP recording.

# Camera (Still Photo Taking)

- Press the Shutter Button to take one Still Photo at a time. Keep video recorder steady when pressing the button.

## **BASIC FUNCTIONS**

# PLAYBACK Mode

Set recorder to PLAYBACK Mode to see / review all your video recordings and Still Photos. -Press the PLAYBACK Button to enter the PLAYBACK Mode.

-Use Left / Right Buttons to browse all recorded Video clips and Still Photos. The icon on LCD screen identifies whether the selected file is the recorded Video or taken Still Photo.

### Video Playback:

- Press the OK Button to START playing back recorded Video clip.
- You may press the UP Button to PAUSE / RESUME playing back the Video clip.
- Press the OK Button to STOP playing Video clip and return to the beginning of the Video.

**Displayed Still Photos:** When the selected photo is displayed, you may enter the "Pan" mode to review details of Still Photo.

**Pan Mode** -Tilt Zoom Button to enlarge photo, then press OK Button to enter into Pan Mode. Use LEFT / RIGHT / UP / DOWN Buttons to move / select interesting part of Still Photo for detailed review. To exit from Pan and Zoom status, press OK Button again.

## **ADVANCED FUNCTIONS**

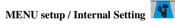

When the recorder is turned ON and active you may enter MENU / Internal Setting

options.

 Press the MENU Button to enter Video Recording/ Camera Menu or Playback Menu, depending on whether the recorder is in Video Recording/ Camera or Playback Mode.

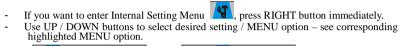

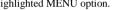

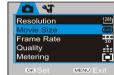

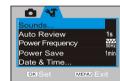

▲ Video Recording/ Camera Menu

11 30

▲ Internal Setting Menu

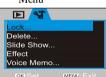

▲ Playback Menu

- Press RIGHT Button to enter highlighted option / setting and use UP / DOWN Buttons to select one from available setting options. Press OK Button to execute setting. --

### Setting Date and Time

Press the MENU Button to open menu, and press RIGHT Button to enter Internal Setting

Menu . Press UP / DOWN Button to select "Date & Time" option, and press OK key to enter settings window.

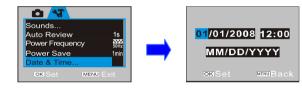

In settings window, press LEFT / RIGHT Button to select item (date, time) to be adjusted (the background of selected item is displayed in blue). Then press UP or DOWN Button to adjust and press OK Button to confirm after adjustment or press MENU Button to cancel settings and exit. Finally press MENU Button to exit from settings mode.

## **Computer Connection**

Before connecting for first time to computer, please install the video recorder driver application contained in supplied CD. Then turn on the recorder.

Set the USB Mode in Setup Menu as MSDC (Portable Hard Disc). Connect to computer

using the USB cable. The device will then enter the Portable Hard Disk Mode.

## **Advanced Operation**

### Video Recording / Still picture taking

The camera is ready for both Video recording 况 and Still Photo taking 🛄 when it is powered ON.

**Press** the recording key to start shooting video and press again to stop recording.

Zoom: Tilt the Button T/W to "zoom" the photographed scene or subject.

Press the shutter button to directly take photos.

Self Timer: Press the RIGHT Button to select 10 second delay time, or select Self Timer OFF (disable). Press the Shutter Button and the recorder will take photo automatically in 10 seconds.

LED Support Light: Press LEFT button (LED Light Button) to turn on/off the LED Support Light. (The LED light is not usable in playback mode).

Press the DOWN button (DISPLAY Button) to select three screen display options: 1. no icons displayed; 2. blank (dark) screen; 3. normal display. Options are selectable only when the video recorder is ON in idle state.

Notes: 1

Hold video recorder steady while taking photos and ideally place on firm support such as a tripod to obtain the sharpest result.
When pressing the Shutter Button, the Busy Indicator will light up. Take care not to move the recorder; wait until the busy light turns off to avoid blurred photos.

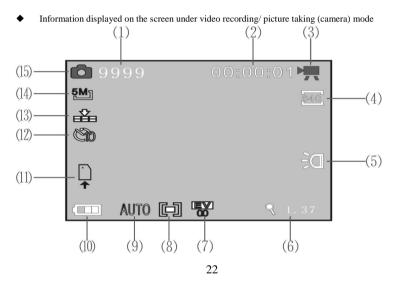

|   | Icon          | Icon name                        | Description                                                                                        |
|---|---------------|----------------------------------|----------------------------------------------------------------------------------------------------|
| 1 | 9999          | Number of photos available       | Indicates remaining number of photos                                                               |
| 2 | 00:<br>00: 01 | Recording time                   | Idle time is the remaining recording time;<br>record time is the elapsed time of recorded<br>video |
| 3 | <b>7</b>      | Recording mode                   | Indicates Video Recording mode is activated, press Record button to record Videos.                 |
| 4 | \$40          | Video format                     | Indicates resolution of current video                                                              |
| 5 | Ď,            | Fill light                       | Indicates LED support light is activated                                                           |
| 6 | Q1.42         | Zoom indication                  | Indicates current digital zoom magnification                                                       |
| 7 | EV<br>QU      | Exposure                         | Indicates current selected exposure value                                                          |
| 8 |               | Metering<br>(Photometry)<br>mode | Indicates current Metering (Photometry) mode                                                       |

| 9  | AUTC            | White balance            | Indicates the current white balance setting                                                                                        |
|----|-----------------|--------------------------|----------------------------------------------------------------------------------------------------|
| 10 | (               | Power status             | Indicates current battery status. When red is<br>displayed, battery is depleted and video<br>recorder will automatically shut down |
| 11 | <b>`↑</b>       | SD card                  | ☐ Indicates memory card inserted and<br>nindicates the SD card used has write protection                                           |
| 12 | ୪ <sub>10</sub> | Count down of self-timer | Indicates self-timer count down time                                                                                               |
| 13 |                 | Image quality            | Indicates current selected image quality                                                                                           |
| 14 | 5001            | Image Size               | Indicates current Resolution size of photo                                                                                         |
| 15 | ٥               | Picture taking mode      | Indicates picture taking mode is activated,<br>picture taking can be carried out by pressing<br>shutter button                     |

# ◆ MENU Setup / Video Recording 🐂 / Camera (Still Photos)

Press the MENU Button to enter available settings; use UP/ DOWN Buttons to select menu options and press RIGHT Button to enter the submenu options. Press DOWN / UP Buttons to select and the OK Button to confirm setting. Press the MENU Button to exit setting. While selecting MENU options, the background of the screen will turn blue.

| Main Menu       | Submenu      | Description                  |
|-----------------|--------------|------------------------------|
|                 | 4320×3240    | 14 Mega Pixels Resolution    |
|                 | 4000x3000    | 12 Mega Pixels Resolution    |
| Resolution (Sti | ll 3264x2448 | 8 Mega Pixels Resolution     |
| Photo)          | 2592×1944    | 5 Mega Pixels Resolution     |
|                 | 2048×1536    | 3 Mega Pixels Resolution     |
|                 | 1280×1024    | 1.3m Mega Pixels Resolution  |
| Movie Siz       | e 1280 x 720 | High Definition (HD) Format  |
| (Video          | 640 x 480    | Mid (VGA) Resolution Format  |
| Resolution)     | 320 x 240    | Low (QVGA) Resolution Format |
| Frame Rate      | High         | 30 fps                       |
| Traine Kate     | Low          | 15 fps                       |
|                 | Super Fine   | Premium Photo Quality        |
| Quality         | Fine         | Good Photo Quality           |
|                 | Normal       | Standard Photo Quality       |
| 25              |              |                              |

| D-             |                                      |                                                               |
|----------------|--------------------------------------|---------------------------------------------------------------|
| Metering       | Center spot<br>metering              | The metering subjects to central area.                        |
|                | Multi spot<br>metering               | The metering subjects to multi spots.                         |
|                | Spot metering                        | The metering subjects to one spot.                            |
|                | Auto                                 | Suitable for most typical situations                          |
|                | Daylight<br>(Sunlight)               | Suitable for sunny conditions                                 |
| White Balance  | Cloudy                               | Suitable for cloudy conditions                                |
|                | Fluorescent                          | Suitable under fluorescent light source                       |
|                | Tungsten<br>(Filament lamp)          | Suitable under tungsten lamp light                            |
| Exposure       | EV -2.0 to +2.0<br>(interval: 0.3EV) | Use the Left & Right Buttons to adjust exposure compensation. |
|                | Off                                  | Single Shooting Mode is activated                             |
| Driver Mode    | 2 s                                  | 2 second Self-Timer Mode is activated                         |
| Driver widde   | 10 s                                 | 10 second Self-Timer Mode is activated                        |
|                | Burst                                | Three pictures are taken continuously.                        |
| Special Effect | Normal                               | Photo image is normal                                         |
|                | B & W                                | Photo image is black & white                                  |
|                | Retro (Sepia)                        | Photo image has nostalgic sepia tone                          |

| Negative | Photo image appears as negative film  |
|----------|---------------------------------------|
| Red      | Photo image has slight reddish color  |
| Green    | Photo image has slight greenish color |
| Blue     | Photo image has slight bluish color   |

Notes: 1. Use the LEFT / RIGHT Buttons to adjust the Exposure Compensation Value when setting the Exposure / EV value. The screen will change in brightness accordingly. Press the OK Button to confirm and then press the MENU Button to exit setting. 2. When 'HD' video resolution is selected, 'Frame Rate' option is disabled.

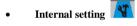

| Main Menu   | Submenu  | Description                             |
|-------------|----------|-----------------------------------------|
|             | Shutter  | Turn the shutter tripping sound on/off  |
|             | Start-up | Set the main power on sound at the      |
| Sounds      |          | following options: No sound/1/2/3       |
| Sounds      | Beep     | Turn the button activation sound on/off |
|             | Volume   | Set the volume of the built-in speaker  |
|             |          | at different levels: 0/1/2/3            |
| Auto Review | Off      | No Playback after shooting              |
|             | 1 sec    | Playback photo 1 sec after shooting     |

|                 | 3 sec         | Playback photo 3 sec after shooting   |
|-----------------|---------------|---------------------------------------|
| Power Frequency | 50 Hz         | Selects 50Hz electric light frequency |
| Fower Frequency | 60 Hz         | Selects 60Hz electric light frequency |
|                 | 1 minute      | Turns off automatically in 1 minute.  |
| Power Save      | 3 minutes     | Turns off automatically in 3 minutes. |
|                 | 5 minutes     | Turns off automatically in 5 minutes. |
| Date & Time     | Date and Time | Set the Date (choice of Date format)  |
|                 | are displayed | and Time of the recorder              |
|                 | English       | Set menu language to English.         |
|                 | French        | Set menu language to French.          |
| Languaga        | Spanish       | Set menu language to Spanish.         |
| Language        | Italian       | Set menu language to Italian.         |
|                 | Portuguese    | Set menu language to Portuguese.      |
|                 | Dutch         | Set menu language to Dutch.           |
| TV Out          | NTSC          | NTSC TV System is selected            |
|                 | PAL           | PAL TV System is selected             |
| USB             | MSDC          | Used as Removable Disk                |
|                 | PC CAM        | Used as Webcam                        |

|           | PictBridge | Print selected photo, when printer that<br>supports PictBridge Standard<br>(printer with remaining icon) is connected |
|-----------|------------|----------------------------------------------------------------------------------------------------|
| Format    | Yes/No     | Formats the memory card.                                                                                              |
| Reset All | Yes/No     | Factory Setting Recovery (Default settings)                                                                           |

# PLAYBACK Mode

Press the PLAYBACK button to enter the PLAYBACK Mode.

- -
- Press the LEFT / RIGHT Buttons to browse or select through saved records. When the Video file is selected press OK Button to START playing Video; the time will appear in upper right corner on the Screen.
- -You can "pause" the playback by pressing the UP Button or STOP playing video by pressing OK Button.

When a still photo is selected you may tilt Zoom Button to enlarge image. By pressing OK Button, the video recorder enters into Pan Mode. You can use Directional Buttons to pan and move the photo. To exit from Pan and Zoom status, press OK Button again.

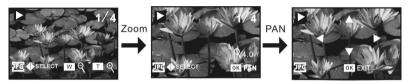

Note: Your recorder has Quick Browse review feature that will give you instant review of "thumbnail" format.

- In PLAYBACK Mode, tilt Zoom Button towards W (wide) position, selecting •
- ٠
- In PLAYBACK Mode, tilt Zoom Button towards W (wide) position, selecting the "thumbnail" limited resolution format. Press UP, DOWN, LEFT or RIGHT Button to browse through images, then press OK Button to enlarge selected image for an instant review. Quickly tilt Zoom Button towards T position to view enlarged image in finer detail or continue browsing using LEFT / RIGHT Buttons. Tilt Zoom Button towards W position to return to normal size. Tilt the same Button again towards W position to return to "thumbnail" format. ٠
- ٠

The following icons / indicators are visible on the screen during playback of Video:

|   | 1[<br>5                      | D⊓<br>D⊓<br>2 → SELEC | 9//402<br>T OK PLAY3                                                                                                    |
|---|------------------------------|-----------------------|----------------------------------------------------------------------------------------------------|
|   | Icon                         | Name of Icon          | Description                                                                                                    |
| 1 |                              | Playback<br>Mode      | Indicates Playback Mode is activated.                                                                                     |
| 2 | 9/40                         | File Number           | Indicates the location of current file<br>and the total number of files (timer<br>appears while playing back video clips) |
| 2 | OK PLAY                      | Button promot         | Prompt to press OK Button to playback video file.                                                                         |
| 3 | <ul> <li>◆ SELECT</li> </ul> | Button prompt         | Select previous or next photo/ video<br>file with the Left / Right Button                                                 |

| 4 |   | Video icon      | It indicates the currently selected file is video file. |
|---|---|-----------------|---------------------------------------------------------|
| 5 | Ō | File protection | It indicates the current file is protected.             |

The following icons / indicators are visible on the screen during playback of Still Photos:

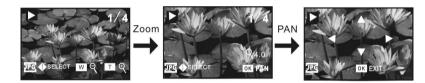

## - MENU Setup / PLAYBACK Mode

When you see the enlarged photo or initial frame image of the Video, you may enter the PLAYBACK MENU options, see below:

|                                               | ain Menu Subme | nu J | Description |
|-----------------------------------------------|----------------|------|-------------|
| Lock Lock/Unlock One Lock/unlock current file |                |      |             |

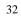

|              | Lock All   | Lock all files                             |
|--------------|------------|--------------------------------------------|
|              | Unlock All | Unlock all files                           |
| Delete       | One        | Delete one file                            |
|              | All        | Delete all the files                       |
|              | Start      | Starts playing slides                      |
| Slide Show   | Interval   | 1sec ~10sec selectable                     |
|              | Repeat     | Yes/No                                     |
|              | B & W      | Photo image is black & white               |
|              | Sepia      | Photo image has nostalgic sepia tone       |
|              | Negative   | Photo image appears as negative film       |
|              | Red        | Photo image has slight reddish color       |
|              | Green      | Photo image has slight greenish color      |
| Effect       | Blue       | Photo image has slight bluish color        |
|              | Binarize   | Photo image has binary data arrays         |
|              | Sunset     | Photo Image has sunset glow                |
|              | Warm       | Photo has warm color for best skin tones   |
|              | Cold       | Photo has cold color for cool image effect |
|              | Contrast   | Photo Image has over-exposure effect       |
| Voice Memo   | Add        | Add voice memo on photo                    |
| voice Mellio | Delete     | Delete voice memo on photo                 |

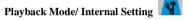

Settings are the same as for Video Recording/ Still Photo (Camera) Mode.

## Note:

- 1. When video file is displayed on the screen in playback mode, only the Lock and Delete options in the menu can be selected.
- 2. If photo at 14 mega pixel resolution is displayed on the screen in playback mode, only the Lock, Delete, Slide show and Voice Memo options in the menu can be selected.

#### **Computer Connection for Video / Photo Download**

Your recorder will function as "Removable Disc" when it is connected to the computer. The Removable Disc icon appears in My Computer; all your records are stored inside the DCIM\100MEDIA folder.

#### **Downloading Video / Photo File**

When the video recorder is active and connected to the computer, you will see recorded Video and Still Photos inside My Computer / DCIM / 100MEDIA folder. You can "Save" selected file (or "drag" the file) into your computer, and store it on Desktop, My Documents or in any other folder or location.

Then you can PLAYBACK Video and display photos from the computer memory storage.

• Playing back HD Video Records

Since High Definition Video files are very complex, the transferring or playing back HD Video records using the USB or TV cable may not guarantee the best performance due to slow transfer rate.

 We suggest you remove the SD Card with recorded HD Video from the video recorder and insert card directly into the SD Card port of your computer or TV. Then the HD Video may be easily downloaded into the computer (as described above) or played back on HDTV.

## - Playing back Video Records on TV

Use supplied TV Cable and connect AV connector on video recorder to the AV input on your TV.

Turn the recorder ON, and set TV to AV INPUT Mode.

Press the PLAYBACK Button on the recorder and select Video or Photo file. Use recorder buttons to play.

Note: Do not disconnect the USB cable nor remove the SD Card during download process to avoid data loss.

## Webcam Function

Note: To use recorder as a Webcam you must first install the Driver.

Please install Driver bundled on supplied CD BEFORE connecting video recorder (for the first time only) to computer; see instruction below.

### **Driver Installation**

Insert supplied CD into CD-ROM, and the installation guide program will run automatically.

There are four keys on the guide window:

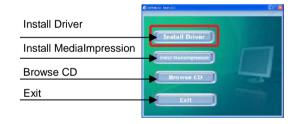

Click the Install Driver button and follow steps to finish installation.

Restart computer when installation completed.

The installed Driver will be indicated as the "SPCA1528 PC Driver" with an

<sup>36</sup> 

Now you can activate PC web-cam mode and connect video recorder to the computer using USB cable.

**Operating Webcam** Click the shortcut icon and to open AMCAP window. The AMCAP computer window will display the scene visible through the recorder lens.

# MediaImpression Installation

You may install MediaImpression software into your computer from installation CD.

Software installation Click "Install MediaImpression" button and complete the installation as per the following steps

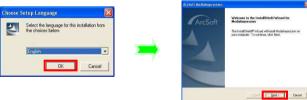

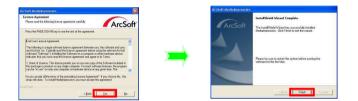

Please restart the computer when prompted to complete the installation, computer will install MediaImpression shortcut / icon on the Desktop.

**Using MediaImpression** This program will allow you to import / store all, or selected records from your video recorder (when connected) to your computer.

The MediaImpression program will also provide "one button" access to the YouTube website: - post your video and share with millions users of Internet viewers!

Double click the

icon on the desktop or follow "Start  $\rightarrow$ 

Programs" to open MediaImpression

-

Media

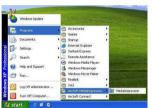

After starting MediaImpression, click "Import" to import the media.

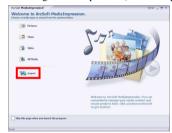

Choose the video recorder storage and choose the output location.

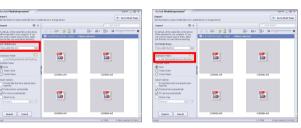

Choose required file and click "Import" - selected file will be stored in the indicated output location.

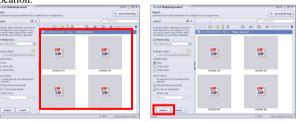

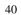

Click "Go to Start Page" to return the main screen; click the "Video" or "All Media" to get the "YouTube" access.

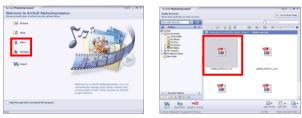

Choose file and click "Upload to YouTube"

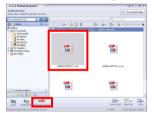

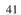

Enter your username and password to login to YouTube, execute upload / post selected Video.

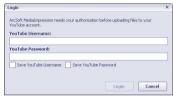

Note that when software installation has been completed, please reboot the computer for the first time operation.

# 5. Specifications

| et speemeutions       |                                                      |
|-----------------------|------------------------------------------------------|
| Video Resolution      | HD 1280×720 pixels                                   |
|                       | VGA 640×480 pixels                                   |
|                       | QVGA 320×240 pixels                                  |
| Photo Resolution      | 14 MP (4320 x 3240), 12MP (4000 x 3000),             |
|                       | 8MP (3264 x 2448), 5MP (2592 × 1944),                |
|                       | 3MP (2048 × 1536), 1.3MP (1280 × 1024)               |
| Memory                | SD Card slot: SD Memory Card is required for storing |
|                       | records (card is not supplied)                       |
|                       | Accepts SD/SDHC cards with capacity up to 8GB        |
| File Formats          | JPEG, AVI                                            |
| Self-Timer            | 2s / 10s self-timer options                          |
| Digital Zoom          | 4 X digital zooming                                  |
| White Balance         | Auto/Daylight/Cloudy/Fluorescent Light/Tungsten Lamp |
| Exposure Compensation | -2.0 to +2.0 Exposure Value range                    |
| USB Port              | USB 2.0                                              |
| TV Output             | NTSC / PAL selectable                                |
| LCD Screen            | 2.7 inch TFT LCD                                     |
| Power Source          | 4 x AAA Alkaline Batteries (not supplied)            |

| Menu Language                     | English, French, Spanish, Italian, Portuguese, Dutch          |
|-----------------------------------|---------------------------------------------------------------|
| Lens                              | Optical lens                                                  |
| Auto-off options                  | 1 minute / 3 minutes / 5 minutes                              |
| Operating System<br>Compatibility | Windows XP, VISTA, 7                                          |
| Weight                            | 7ozs (195grams) - excluding Batteries and SD Card             |
| Dimensions                        | 4.8 x 2.5 x 2.1 inches $(122 \times 63 \times 54 \text{ mm})$ |

Note: The product specifications are printed based on latest available information and are subject to change without prior notice.

The specifications of your purchased recorder may be slightly different from above data.

# TROUBLESHOOTING

| TROUBLESHOUTING                               |                                                                                                    |
|-----------------------------------------------|----------------------------------------------------------------------------------------------------|
| Condition                                     | Cause/ Remedy                                                                                                    |
| The video recorder can not be turned ON       | Insufficient power, please install new batteries.                                                                              |
|                                               | Batteries installed incorrectly.                                                                                               |
|                                               | Reinstall batteries, note correct polarity alignment.                                                                          |
| Can not take a picture<br>or make any records | The SD Card is not inserted.                                                                                                   |
|                                               | Insert the SD card for photo taking / video recording.                                                                         |
|                                               | Write protection switch on the SD card is set to LOCK                                                                          |
|                                               | (locked) position. Remove the SD Card and set the switch to                                                                    |
|                                               | non-LOCK position and re-insert the card                                                                                       |
| Unclear or blurred photos                     | Keep recorder steady while making video recordings or taking photos. Use a tripod or support while recording.                  |
| Dark photo or videos                          | Insufficient light during video or picture taking. Use exposure control or add an additional light to improve light condition. |
| Automatic shutdown                            | Insufficient power remaining- please replace the batteries.                                                                    |
|                                               | To save power, the video recorder automatically shuts down                                                                     |
|                                               | after one minute, three or five minutes of inactivity.                                                                         |
| Video or Photo file<br>can not be deleted     | Write protection switch on the SD card is set to LOCK                                                                          |
|                                               | position. Remove SD card and set the switch to non-LOCK                                                                        |
|                                               | position and re-insert the card.                                                                                               |

HDV185 - 20110926

Warning: Changes or modifications to this unit not expressly approved by the party responsible for compliance could void the user's authority to operate the equipment. NOTE: This equipment has been tested and found to comply with the limits for a Class B digital device, pursuant to Part 15 of the FCC Rules. These limits are designed to provide reasonable protection against harmful interference in a residential installation. This equipment generates, uses and can radiate radio frequency energy and, if not installed and used in accordance with the instructions, may cause harmful interference to radio communications.

However, there is no guarantee that interference will not occur in a particular installation. If this equipment does cause harmful interference to radio or television reception, which can be determined by turning the equipment off and on, the user is encouraged to try to correct the interference by one or more of the following measures:

Reorient or relocate the receiving antenna.

□ Increase the separation between the equipment and receiver.

47

Connect the equipment into an outlet on a circuit different from that to which the receiver is connected.

Consult the dealer or an experienced radio/TV technician for help. Shielded cables must be used with this unit to ensure compliance with the Class B FCC limits.